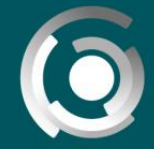

**DIRECCIÓN GENERAL** de educación a distancia y tecnologías<br>UNIVERSIDAD NACIONAL DE LA PLATA

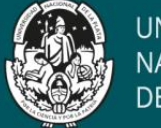

**UNIVERSIDAD NACIONAL** DE LA PLATA

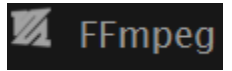

# **Aplicación de FFmpeg**

José María Pereyra, Alejandro Hector Gonzalez Creative Commons CC By

# **¿Qué es?**

Software libre que funciona a través de la consola de comandos y nos permite realizar varias opciones sobre archivos de audio y video.

Alguna de estas opciones:

- $\checkmark$  Convertir de un formato a otro
- $\checkmark$  Cambiar la calidad o bitrate de un archivo
- $\checkmark$  Aumentar la ganancia de un archivo (subir el volumen)
- $\checkmark$  Ajustar las opciones de paneo (paneo izquierdo y derecho en un audio estéreo)
- $\checkmark$  Cambiar la escala de un video
- Opciones de rotación
- $\checkmark$  Opciones de compresión
- $\checkmark$  Cambio de codecs

### **Instalación**

1) Descargar la buil static del sitio oficial:<https://ffmpeg.zeranoe.com/builds/>

#### **FFmpeg Builds**

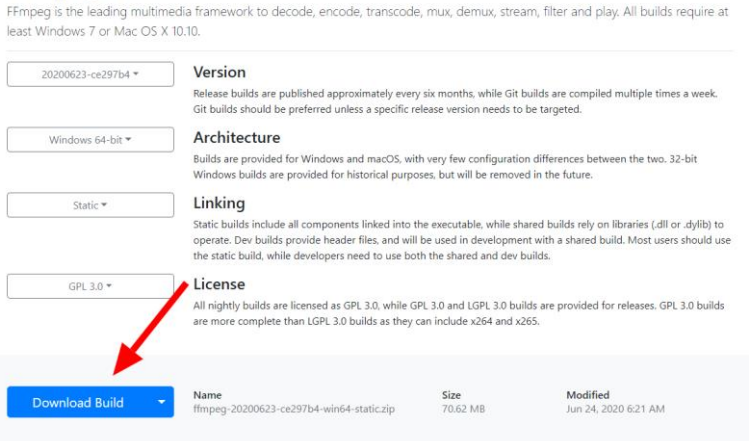

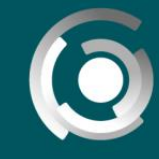

**DIRECCIÓN GENERAL** UNIVERSIDAD NACIONAL DE LA PLATA

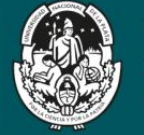

2) Descomprimir el archivo descargado

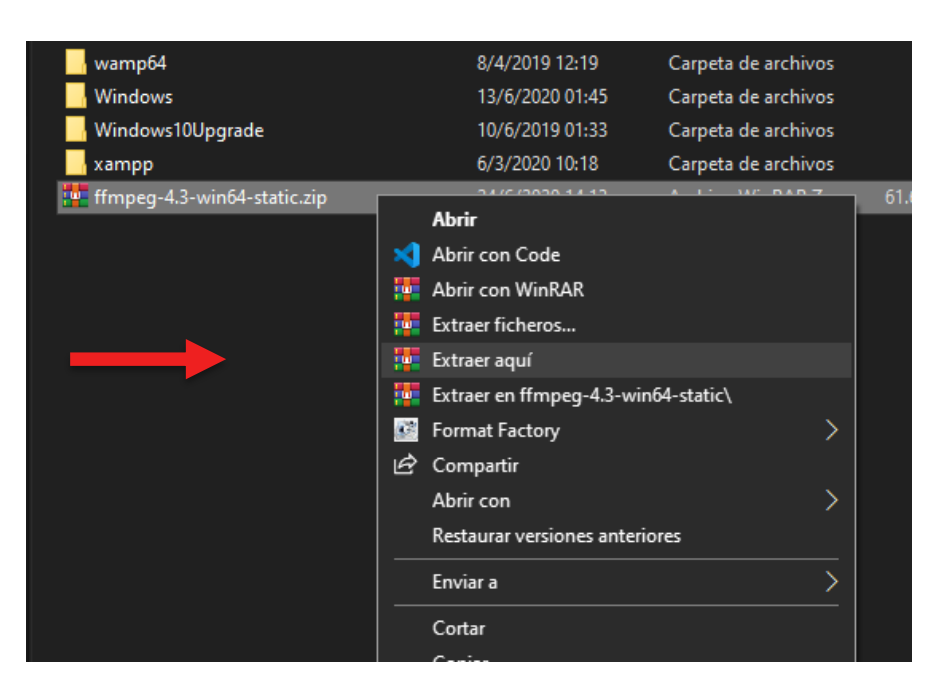

*Utilizar cualquier software para descomprimir los datos. Ejemplo: WinRAR, 7-Zip*

*IMPORTANTE: es necesario recordar el directorio donde se encuentra el archivo para el próximo paso. Una vez que lo descomprimimos, también podemos cambiarle el nombre a la carpeta por uno más sencillo (Ej: ffmpeg-4.3-win64-static por Ffmpeg)*

3) Agregar una variable de entorno con la ruta a donde lo dejamos

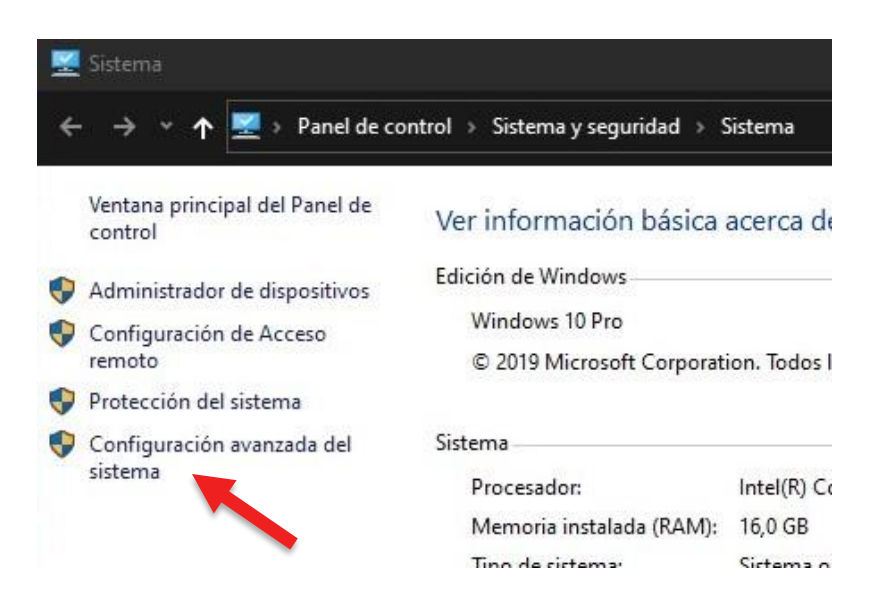

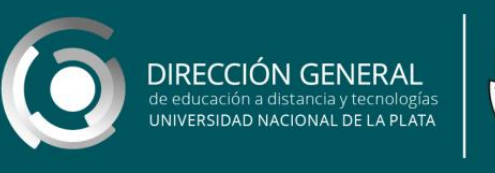

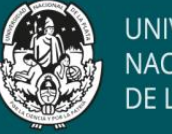

*Para eso, nos vamos a ir a Panel de control-> Sistema y seguridad-> Sistema. Luego seleccionamos la configuración avanzada*

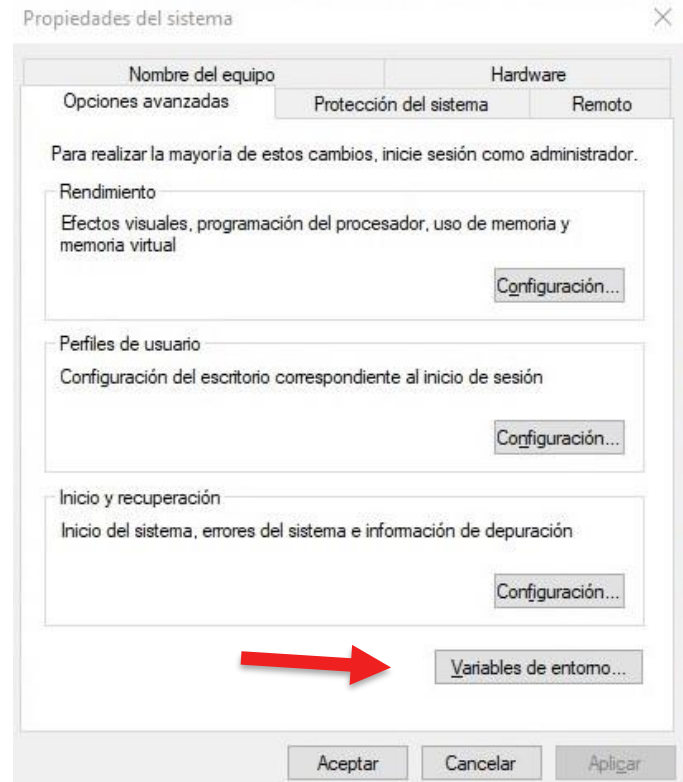

*A continuación, ingresamos en "Variables de entorno…"*

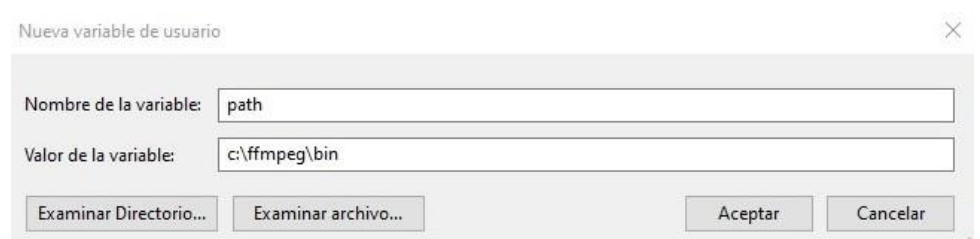

*Agregamos una nueva con nombre "path" y escribimos la dirección absoluta donde se encuentra la carpeta bin*

**Video de instalación:** <https://www.youtube.com/watch?v=X7wLMejOjjM>

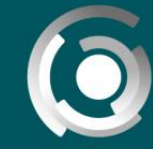

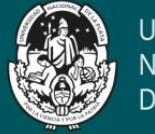

## **Uso**

Una vez creada la variable de entorno, podemos empezar a utilizar la herramienta. Desde la consola de Windows debemos dirigirnos a la carpeta donde se encuentra el video/audio en cuestión.

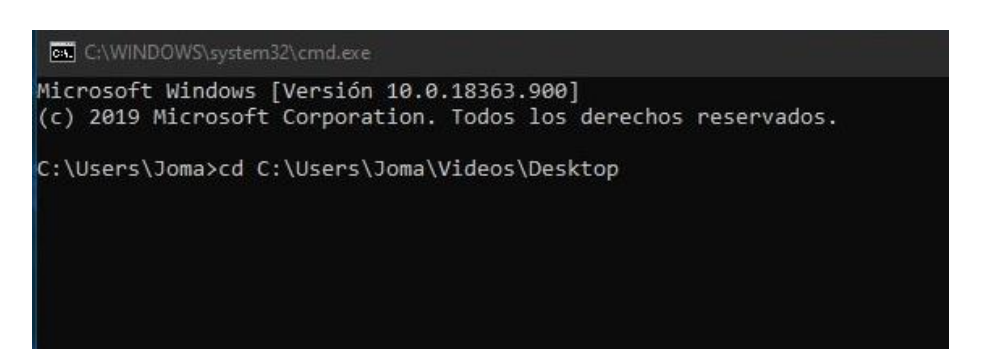

Para verificar que la herramienta se instaló correctamente podemos ejecutar el comando *ffmpeg –versión*

Nos debería aparecer algo como esto:

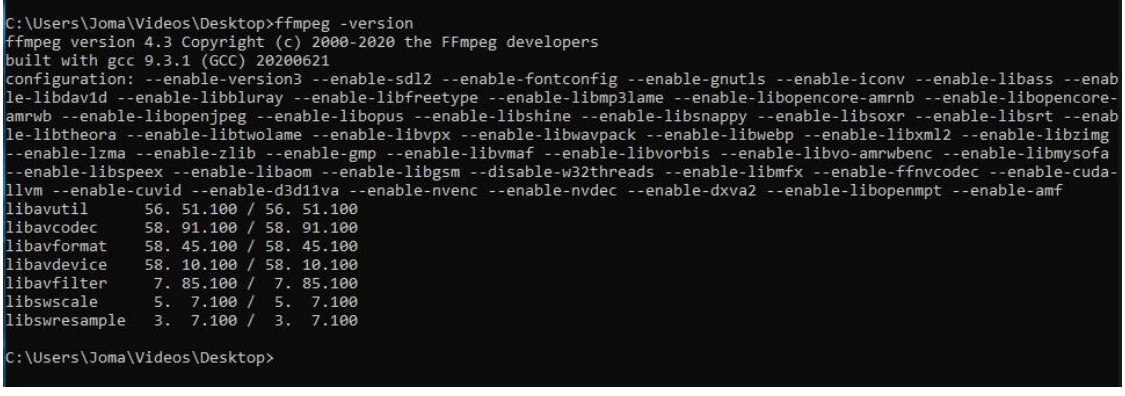

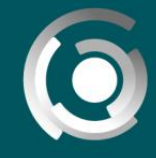

**DIRECCIÓN GENERAL** le educación a distancia y tecnologías<br>JNIVERSIDAD NACIONAL DE LA PLATA

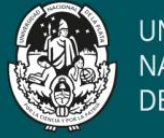

# **Comprimir un video mp4:**

Para disminuir el tamaño de nuestro video, vamos a proceder a ejecutar el siguiente comando:

*ffmpeg –i ENTRADA –q NUM SALIDA*

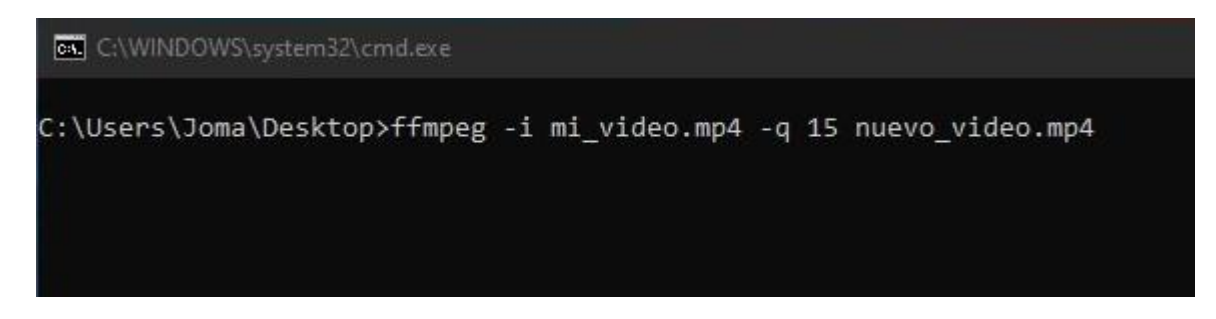

**-i (input):** indica que el siguiente parámetro es el archivo que se debe procesar

**ENTRADA:** nombre completo del archivo a comprimir. Ejemplo: mi\_video.mp4

**-q:** indica la calidad o el bitrate que queremos otorgarle al archivo

**NUM:** valor numérico entero. El valor recomendado es entre 10 y 18. Con valores chicos tenemos un mayor bitrate (mayor calidad) pero a su vez mayor tamaño de video. Con valores grandes, tenemos un menor bitrate (menor calidad) pero el tamaño del video disminuye.

SALIDA: nombre completo del archivo resultante. Ejemplo: nuevo video.mp4

**IMPORTANTE: No utilizar el espacio dentro de los nombres de los archivos para evitar errores de la herramienta. Ejemplo: si tenemos un archivo con nombre "mi video.mp4", renombrarlo como "mi\_video.mp4".**

Como resultado, una vez que se termine de procesar el video, nos van a quedar ambos archivos

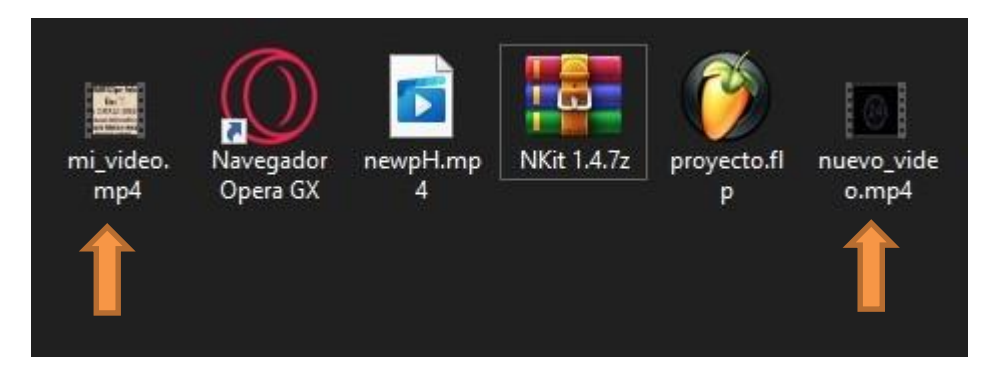

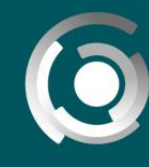

DIRECCIÓN GENERAL<br>de educación a distancia y tecnologías<br>UNIVERSIDAD NACIONAL DE LA PLATA

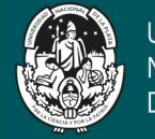

## Si comparamos el tamaño que ocupan estos dos, vamos a notar una gran diferencia

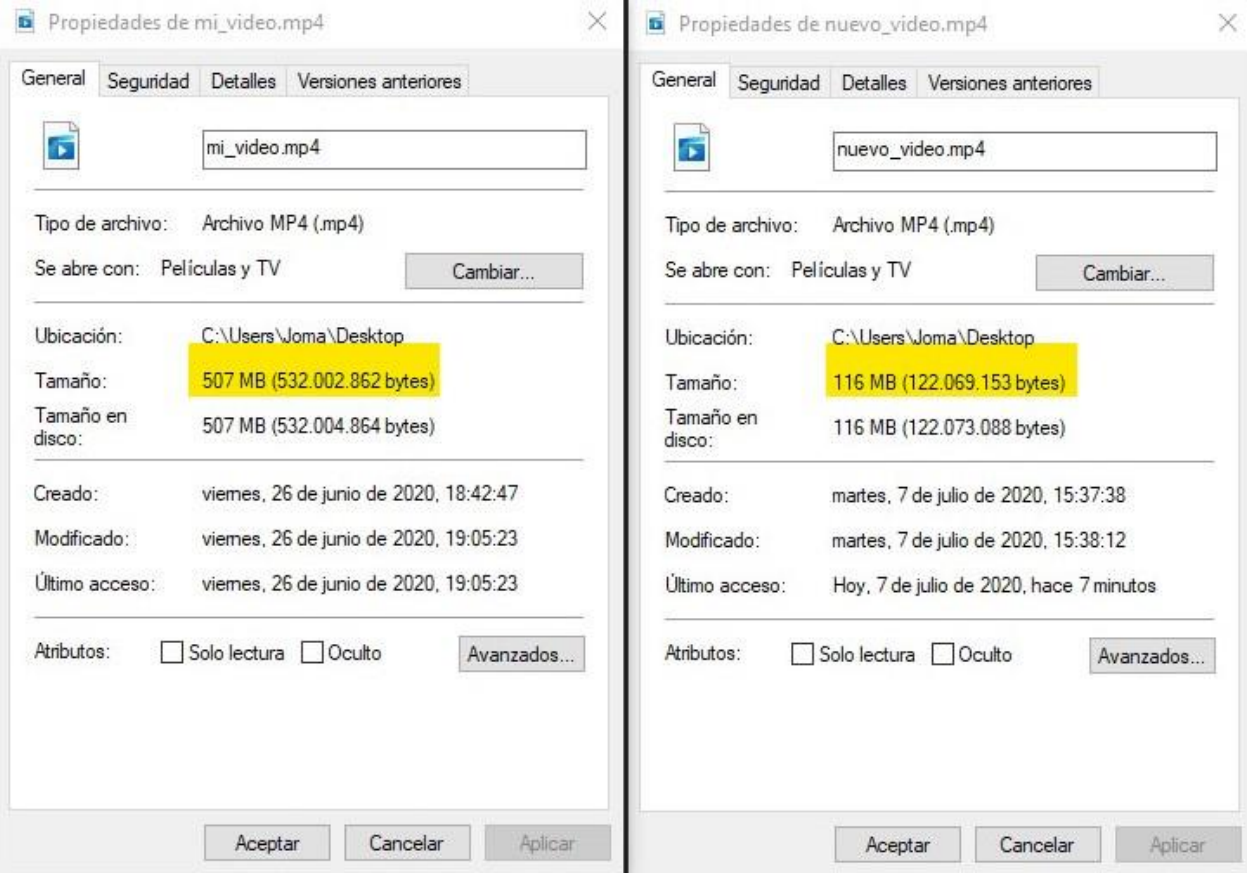